In deze gids vindt u de nodige voorbereidingen om de camera te gebruiken, de basishandelingen enz. Raadpleeg de "Helpgids" (webhandleiding) voor meer informatie. http://rd1.sony.net/help/cam/1640/h\_zz/

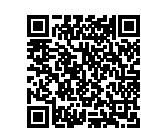

Ga naar de volgende website voor meer informatie over het gebruik van de camera en de software.

http://www.sony.net/actioncam/support/

# De bijgeleverde items controleren

 (aan/stand-by)-toets  $\overline{\mathbf{2}}$ IR-ontvanger (alleen FDR-X3000)  $\overline{3}$  MENU-toets [4] Scherm 5UP-/DOWN-toetsen **6** REC-lampje REC (film/foto)-toets / ENTER (menu uitvoeren)-toets **8** REC/LIVE-lampje **90** (N-markering)  $\overline{10}$ lens **11** Luidspreker 12 Microfoon 13 Batterijdeksel 14 GPS-sensor 15 Klepje voor de aansluitingen (HDMI  $\overline{\phantom{a}}$  OUT, Multi/Micro USB-aansluiting, microfoonaansluiting) **REC-lampie** Vergrendelknop 18 Klepje voor de geheugenkaart

Het getal tussen haakjes geeft het aantal van het bijgeleverde item aan.

- • Camera (1) / onderwaterbehuizing (MPK-UWH1) (1) De camera is in de onderwaterbehuizing geplaatst. Open de klep van de behuizing zoals hieronder aangegeven.
- • Micro-USB-kabel (1)
- • Oplaadbare batterij (NP-BX1) (1)
- • Bevestigingsklem (1)
- • Beknopte gids (dit document) (1)
- • Referentiegids (1)

# Namen van de belangrijkste onderdelen

 $^1$  SD-snelheidsklasse 4 ( $\textsf{CLASS}(A)$  of sneller, of UHS-snelheidsklasse 1 ( $\textsf{[11]}$ ) of sneller \*2 Een geheugenkaart die aan de volgende specificaties beantwoordt:

## **Aan de slag**

# De batterij opladen

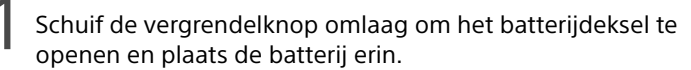

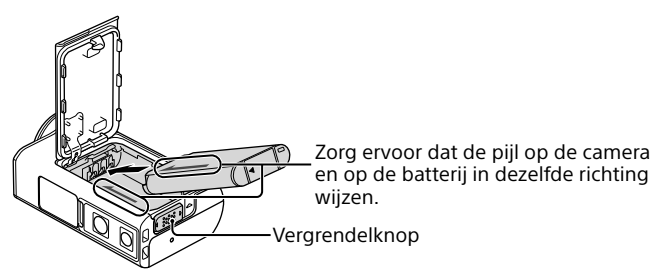

2 Sluit het deksel stevig en schuif de vergrendelknop omhoog om het te vergrendelen.

Zorg ervoor dat de gele markering op de vergrendelknop niet meer zichtbaar is.

3 Open het klepje voor de aansluitingen en sluit de uitgeschakelde camera aan op een ingeschakelde computer met behulp van de micro-USB-kabel (bijgeleverd).

Wanneer u de camera voor het eerst inschakelt door op de  $\Diamond$  (aan/ stand-by)-toets te drukken, wordt het scherm voor het instellen van de regio/zomertijd/datum en tijd weergegeven.

Het CHG (opladen)-lampje licht oranje op tijdens het opladen. ..<br>Micro-USB-kabe Klepje voor de aansluitingen

## Een geheugenkaart plaatsen

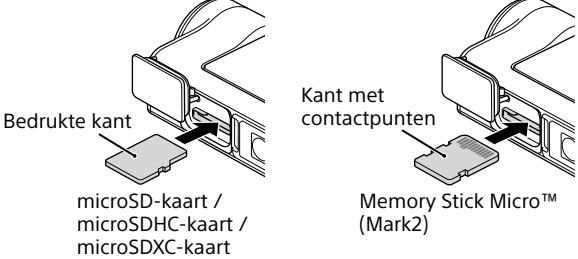

### **Geheugenkaarten die gebruikt kunnen worden met de camera**

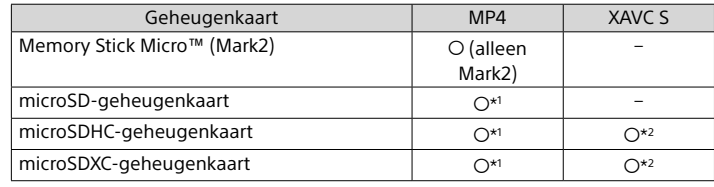

Druk op de REC-toets om de opname te starten. Druk nogmaals op de REC-toets om de opname te stoppen

- 4 GB of meer geheugen
- SD-snelheidsklasse 10 ( $CLASS(0)$ , of UHS-snelheidsklasse 1 ( $\lfloor 1 \rfloor$ ) of sneller Een geheugenkaart met UHS-snelheidsklasse 3 ([3]) is vereist wanneer u opnames maakt van 100 Mbps of sneller (alleen FDR-X3000).

#### **Opmerkingen**

- • Een correcte werking met alle geheugenkaarten wordt niet gegarandeerd. Neem voor meer informatie over geheugenkaarten die niet door Sony gefabriceerd werden contact op met de betreffende fabrikant.
- • Controleer de richting van de geheugenkaart. Als u de geheugenkaart in de verkeerde richting in de sleuf duwt, kunnen de geheugenkaart, de geheugenkaartsleuf of de beeldgegevens beschadigd raken.
- Formatteer de geheugenkaart met de camera voor u deze gebruikt.
- • Zorg ervoor dat het klepje voor de aansluitingen en het klepje voor de batterij/ geheugenkaart goed gesloten zijn en dat er geen vreemde materie aan kleeft. Is dit wel het geval, dan kan er water binnendringen.

# De klok instellen

Druk op de UP- of DOWN-toets om een item te selecteren en druk vervolgens op de ENTER-toets om te bevestigen.

#### **Tips**

Zoek in Google Play naar PlayMemories Mobile en installeer de app. **Soldier Cooper Cooper** 

Zoek in de App Store naar PlayMemories Mobile en installeer de app. App Stor

- • Het scherm voor het instellen van de datum en tijd/regio/zomertijd wordt ook weergegeven na het resetten van de instellingen.
- Regio's worden bepaald op basis van het tijdsverschil tussen de Greenwich Mean Time (GMT) en de standaardtijd van uw woonplaats. Raadpleeg "De lijst met tiidsverschillen tussen de belangrijkste hoofdsteden" in de "Helpgids" (webhandleiding) voor meer informatie over het tijdsverschil.

## **Opnemen**

# De opnamestand instellen

Druk op de MENU-toets en selecteer  $_{\text{HJ}}^{\text{LODE}} \rightarrow$  de opnamestand.

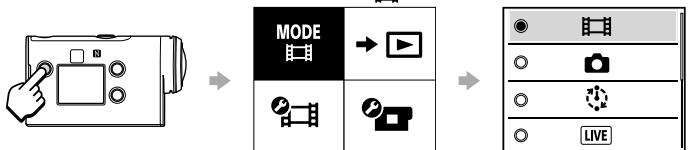

## **Lijst met standen**

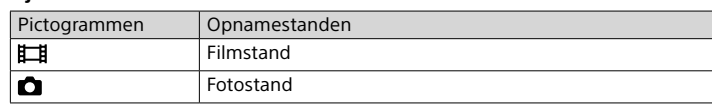

## **Nederlands**

## **Lees dit eerst**

# Uit te voeren stappen om een mooie film te maken met de camera

Schakel de camera in en zet de Wi-Fi-functie van de camera op AAN.  $\Omega$  Selecteer de opnamestand:  $\Box$ ,  $\Box$ ,  $\Box$ .

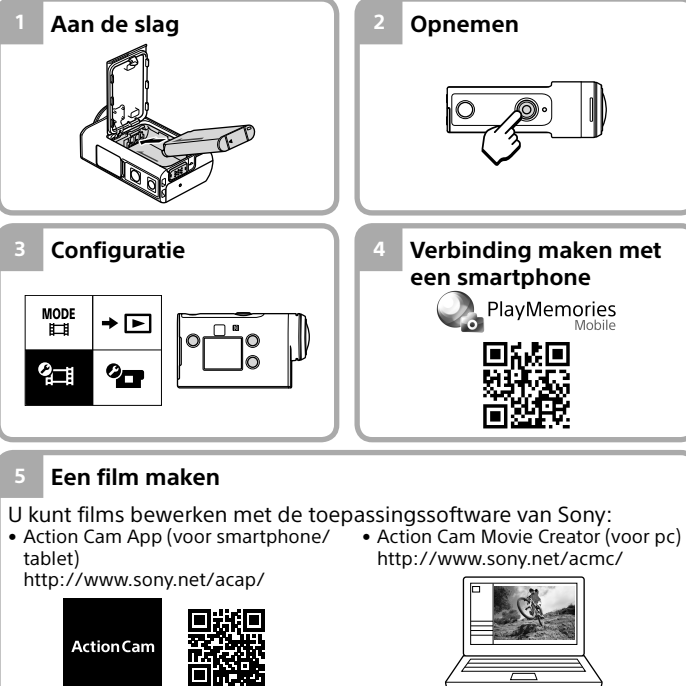

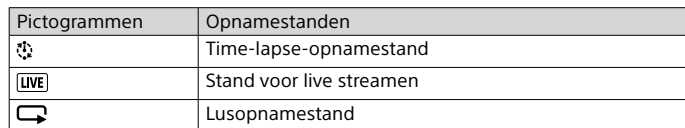

- Volg de instructies op het scherm om een profiel (instelinformatie) te installeren op uw smartphone.
- $\textcircled{8}$  Selecteer [Instellingen]  $\rightarrow$  [Wi-Fi] op het beginscherm.

# Het filmformaat instellen

Druk op de MENU-toets en selecteer  $2\pi$  (opname-instellingen)  $\rightarrow$  het filmformaat (standaard: *MP4*).

Selecteer **4K** om in 4K-kwaliteit op te nemen (alleen FDR-X3000).

## Opnemen

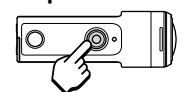

\* Wanneer u op de REC-toets drukt terwijl de instelling "One-touch-opname" op "AAN" staat, begint de opname met de opnamestand die het laatst ingesteld was toen de camera werd uitgeschakeld.

### **Opmerkingen**

- • Als u langdurig opnames maakt, kan de cameratemperatuur zodanig oplopen dat het opnemen automatisch onderbroken wordt.
- • Als u de camera gebruikt terwijl deze met behulp van de micro-USB-kabel (bijgeleverd) aangesloten is op een externe voeding, kunt u het batterijverbruik verminderen tijdens het opnemen of afspelen van beelden. In dat geval moet de batterij opgeladen zijn.

© 2016 Sony Corporation Printed in China **http://www.sony.net/**

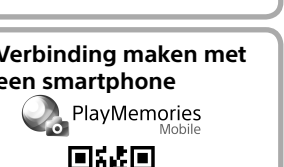

4586864410

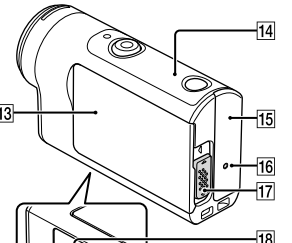

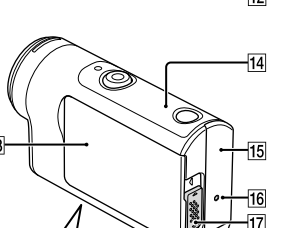

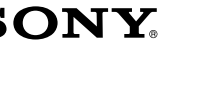

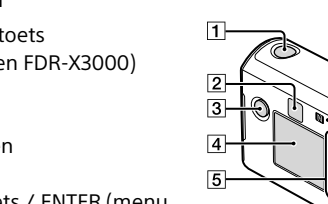

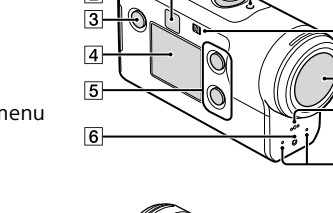

## **Configuratie**

Druk op de MENU-toets, druk op de UP- of DOWN-toets om het item te selecteren en druk vervolgens op de ENTER-toets om te bevestigen.

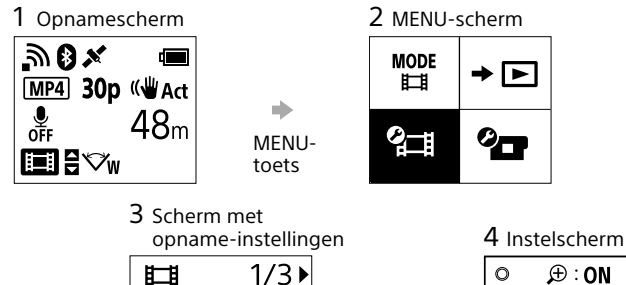

 $\mathbf{w}$ 

 $\bigoplus$  OFF

ENTER-

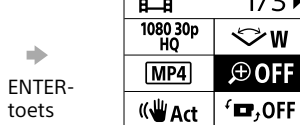

**<sup>2</sup> B** Opname-instellingen\*

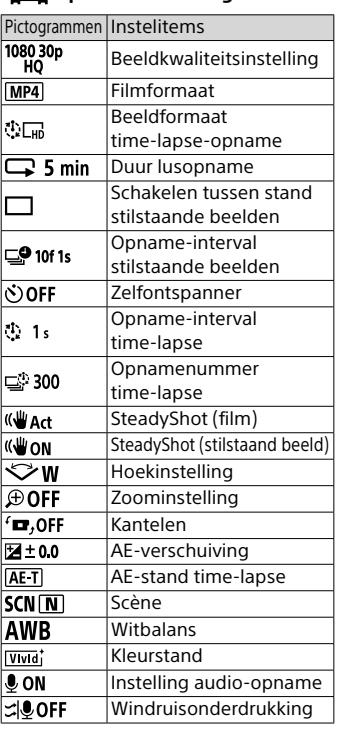

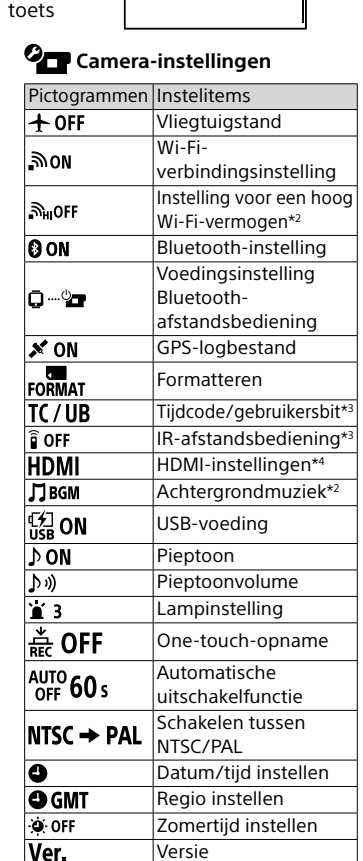

 $\bullet$   $\oplus$  : OFF

 $\mathcal{L}$ 

De instellingen resette

\*1 Welke items ingesteld kunnen worden, hangt af van de opnamestand.

\*2 Deze instelling is alleen in bepaalde landen en regio's beschikbaar.

\*3 Deze instelling is alleen beschikbaar voor de FDR-X3000. \*4 Een deel van deze instelling is alleen beschikbaar voor de FDR-X3000.

Raadpleeg "De instellingen wijzigen" in de "Helpgids" (webhandleiding) voor meer informatie over instelitems.

## **Verbinding maken met een smartphone**

# PlayMemories Mobile™ installeren op uw smartphone

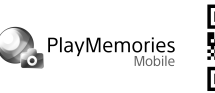

### **Android OS**

## **iOS**

• Wanneer u iOS gebruikt, zijn de one-touch-functies (NFC) niet beschikbaar. **Opmerkingen**

- • Update PlayMemories Mobile naar de recentste versie als de app al op uw smartphone geïnstalleerd is.
- • Wij kunnen niet garanderen dat de Wi-Fi-functie die beschreven wordt in deze gids werkt met alle smartphones en tablets.
- • Wijzigingen aan de bedieningsmethodes en de weergaveschermen van de toepassing door toekomstige upgrades zijn voorbehouden zonder kennisgeving.
- Raadpleeg de volgende website voor meer informatie over PlayMemories Mobile:
- (http://www.sony.net/pmm/) • Google Play wordt afhankelijk van uw land of regio mogelijk niet ondersteund.
- Zoek in dat geval op het internet naar "PlayMemories Mobile" en installeer de app.

# Verbinding maken

## ˜˜ **De one-touch-functie gebruiken om verbinding te maken met**

**een Android-smartphone die ondersteuning biedt voor NFC** Schakel de Wi-Fi-functie van de camera in en raak met  $\blacksquare$  (N-markering) van de smartphone (N-markering) van de camera aan. Wanneer PlayMemories Mobile start, worden de instellingen automatisch toegepast zodat de Wi-Fi-verbinding wordt doorgevoerd.

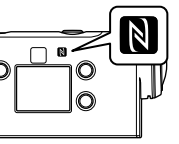

#### ˜˜ **De QR Code gebruiken om via Wi-Fi verbinding te maken met een smartphone**

Start PlayMemories Mobile op de smartphone.

Selecteer de melding [QR Code van de camera scannen] die

weergegeven wordt op het scherm van PlayMemories Mobile. Selecteer [OK] (als er een bericht wordt weergegeven, selecteert u nogmaals [OK]).

Lees de QR Code die gedrukt staat op de sticker aan de achterkant van het batterijdeksel van de camera.

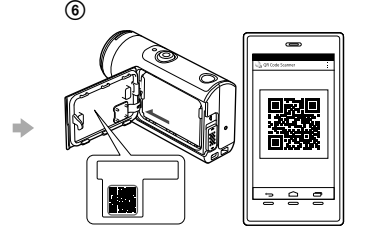

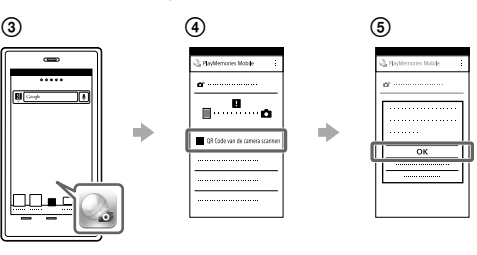

### **Android**

Wanneer [Wilt u een verbinding tot stand brengen met de camera?] weergegeven wordt op de smartphone, selecteert u [OK].

## **iPhone/iPad**

Selecteer het SSID.

Keer terug naar het beginscherm en start PlayMemories Mobile.

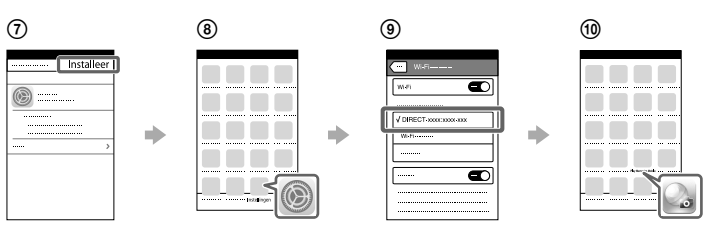

## **Uw gebruikers-id en wachtwoord opvragen zonder de sticker**

Als de sticker losgeraakt of niet langer leesbaar is, kunt u uw

gebruikers-id en wachtwoord als volgt opvragen:

Plaats een opgeladen batterij in de camera.

- Sluit de camera aan op een computer met behulp van de micro-USBkabel (bijgeleverd).
- $\overline{a}$  Druk op de  $\circ$  (aan/stand-by)-toets om de camera in te schakelen.  $\widehat{A}$  Open [Computer]  $\rightarrow$  [PMHOME]  $\rightarrow$  [INFO]  $\rightarrow$  [WIFI\_INF.TXT] op uw computer en controleer uw id en wachtwoord.
- **Een film maken**

# Een film bewerken met de Action Cam App

Met de Action Cam App kunt u films importeren op uw smartphone en deze eenvoudig bewerken. Daarnaast kunt u ook time-lapsefilms maken.

Ga naar de volgende website voor meer informatie over de Action Cam App. http://www.sony.net/acap/

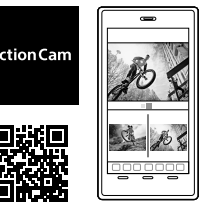

Installeer de Action Cam App die compatibel is met uw smartphone.

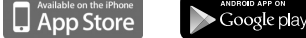

**Opmerking**

• Google Play wordt afhankelijk van uw land of regio mogelijk niet ondersteund.

# Een film bewerken met Action Cam Movie Creator

Met Action Cam Movie Creator kunt u films en afbeeldingen importeren op uw computer en de films bewerken.

Daarnaast kunt u ook effecten toevoegen (bv. Multi View, weergave met variabele snelheid enz.) en time-lapsefilms maken.

Ga naar de volgende website voor meer informatie over Action Cam Movie Creator. http://www.sony.net/acmc/

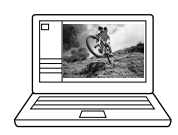

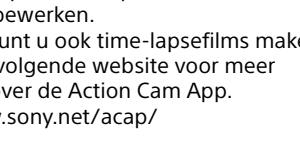

FDR-X3000/HDR-AS300

# **SONY**

4-586-864-**41**(1)

Digitale 4K-videocamera

**Startguide** 

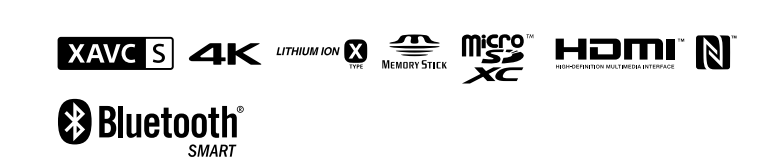

# Digitale HD-videocamera Digital 4K-videokamera Digital HD-videokamera Beknopte gids

## **Svenska**

I denna guide finns nödvändig information om förberedelser för att börja använda kameran, grundläggande funktioner osv. Se "Hjälpguide" (handbok på Internet) för mer information. http://rd1.sony.net/help/cam/1640/h\_zz/

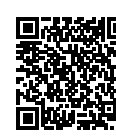

Besök följande webbplats för att få detaljerad information om hur kameran och programvaran används. http://www.sony.net/actioncam/support/

## **Läs detta först**

# Vad som krävs för att spela in en intressant film med kameran

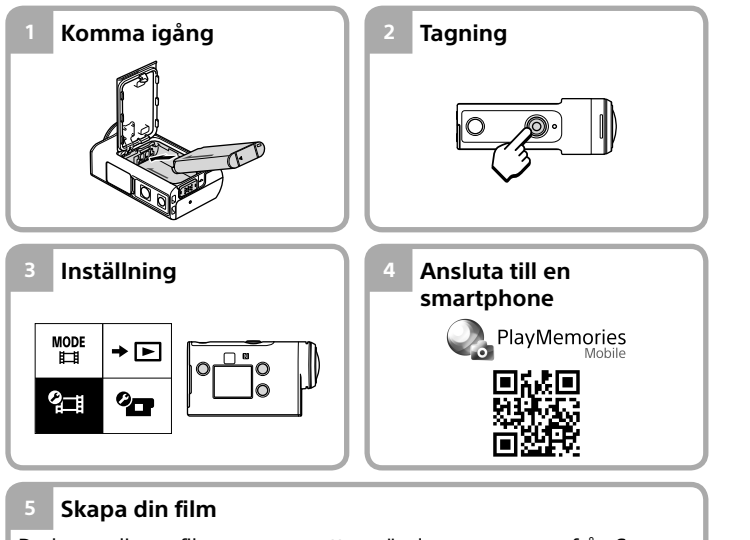

Du kan redigera filmer genom att använda programvara från Sony. • Action Cam App (för smartphone/ pekplatta) http://www.sony.net/acap/ • Action Cam Movie Creator (för dator) http://www.sony.net/acmc/

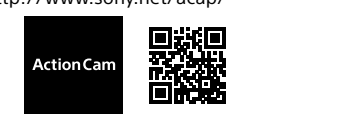

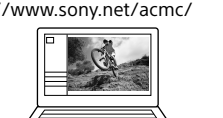

# Kontrollera medföljande föremål

 $\overline{\phantom{a}}$  Stäng locket ordentligt och skjut sedan låsspärren uppåt för att låsa.

- Siffran inom parentes visar antalet av respektive medföljande del. • Kamera (1)/Undervattenshölje (MPK-UWH1) (1)
- Kameran ligger i undervattenshöljet. Öppna höljets lock enligt beskrivningen nedan.
- • Mikro-USB-kabel (1)
- • Uppladdningsbart batteri (NP-BX1) (1)
- • Anslutningsspänne (1) • Startguide (detta dokument) (1)
- 
- • Referensmaterial (1)

# Namn på huvuddelar

 $\Pi$ <sup>( $h$ </sup>-knapp (på/standby) IR-fjärrmottagare (endast  $\overline{F}$ FDR-X3000) 3 MENU-knapp **4** Skärm UP/DOWN-knappar 6 REC-lampa REC-knapp (film/stillbild)/ENTERknapp (utför menyval) **B**REC/LIVE-lampa **90** (N-märke) 10 Objektiv  $\overline{H}$ Högtalare 12 Mikrofoner **Batterilucka** 14GPS-sensor Täcklock (HDMI OUT, Multi/ Mikro-USB-terminal, mikrofonuttag) 16 REC-lampa Låsspärr  $\overline{\overline{\textbf{18}}}$ Minneskortslucka

 $^{11}$  SD-klassificering 4 ( $c$ LA $\bf s$ B $\bf ($ 2) eller snabbare, eller UHS-klassificering 1 ( $\bf l$ 1 $\bf l$ ) eller snabbare

– SD-klassificering 10 (CLASS(C) eller UHS-klassificering 1 (<sup>1</sup>) eller snabbare Ett minneskort av UHS-klassificering 3 (3) krävs när du spelar in med 100 Mbps eller snabbare (endast FDR-X3000).

# **Komma igång**

# Ladda batteriet

1 Tryck låsspärren nedåt för att öppna batteriluckan och sätt sedan i batteriet.

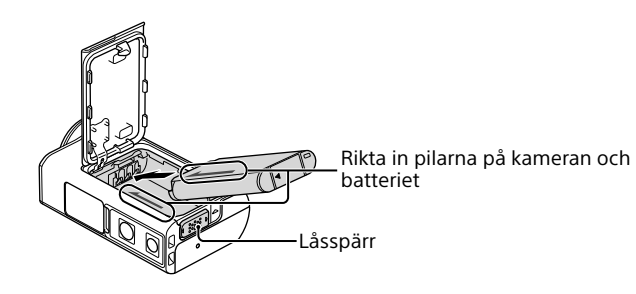

Se till så att den gula markeringen på låsspärren inte syns.

3 Öppna täcklocket och anslut sedan den avstängda kameran till en påslagen dator med mikro-USB-kabel (medföljer).

- **Tips!**<br>• Skärmen för inställning av datum och tid/område/sommartid visas också när inställningarna har återställts.
- • Regioner definieras av tidsskillnaden mellan GMT-tid och standardtiden där du bor. Se "Listan över tidsskillnaden mellan världens huvudstäder" i "Hjälpguide" (handbok på Internet) för information om tidsskillnaden.

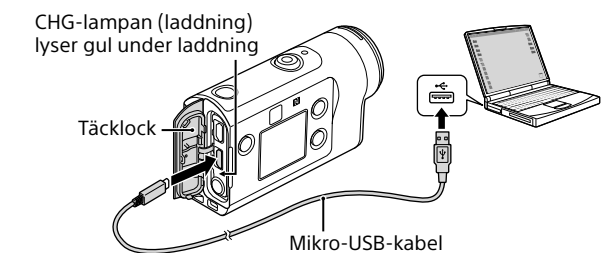

## Sätta in ett

|              | Mikro-USB-kabel |
|--------------|-----------------|
| : minneskort |                 |

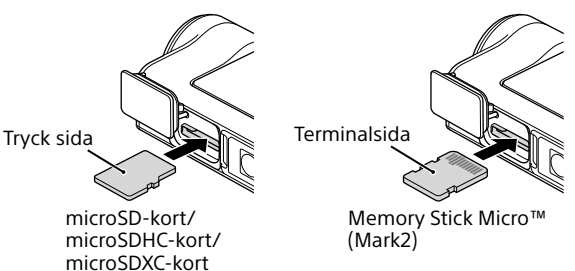

Tryck på REC-knappen för att starta inspelningen. Tryck på REC-knappen igen för att avsluta nspelningen

#### **Minneskort som går att använda med kameran**

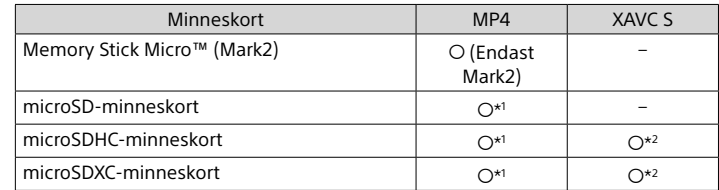

## \*2 Ett minneskort som uppfyller följande specifikationer:

– Minst 4 GB minne

# $\bullet$ ENTERknapp

## **<sup>2</sup> Tagningsinställningar**

**Obs!**

- • Det kan inte garanteras att alla minneskort fungerar med den här kameran. Kontakta respektive tillverkare för mer information om andra minneskort än de som tillverkas av Sony.
- • Kontrollera minneskortets riktning. Om du tvingar in minneskortet i fel riktning, kan minneskortet, kortplatsen eller informationen på kortet skadas.
- • Formatera minneskortet med kameran före användning.
- • Se till att täcklocket och batteri-/minneskortslocket är stängda ordentligt och att inte något främmande material fastnat i locket före användning. Annars kan vatten tränga in.

# Ställa klockan

När kameran slås på för första gången genom att du trycker på -knappen (på/standby) visas skärmen för inställning av område/ sommartid/datum och tid.

Sök efter PlayMemories Mobile på Google Play och installera sedan appen

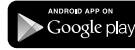

Tryck på UP- eller DOWN-knappen för att välja ett alternativ och tryck därefter på ENTER-knappen för aktivering.

## **Tagning**

# Ställa in tagningsläget

Tryck på MENU-knappen, välj sedan  ${}_{\text{H}}^{\text{MODE}} \rightarrow$  tagningsläget.

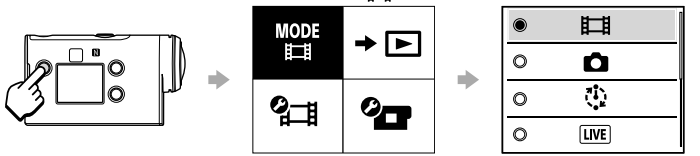

### **Lista över lägen**

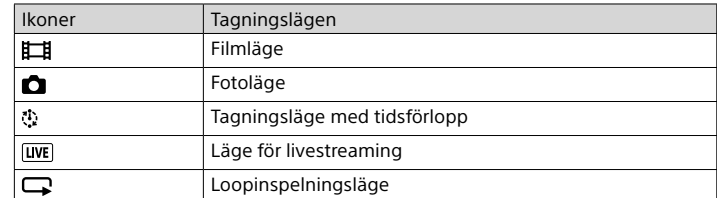

# Ställa in filmformat

Tryck på MENU-knappen, välj sedan  $2\pi$  (Tagningsinställningar)  $\rightarrow$ filmformatet (standard: MP4).

Välj **4K** för att ta bilder i 4K-kvalitet (endast FDR-X3000).

## Tagning

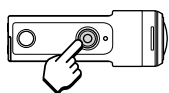

 $\circledR$  På Hemskärmen väljer du [Inställningar]  $\rightarrow$  [Wi-Fi]. Välj SSID.

Anslut kameran till en dator med mikro-USB-kabeln (medföljer). **(3)** Tryck på  $\bigcirc$ -knappen (på/standby) för att starta kameran.  $\stackrel{\sim}{\Phi}$ Klicka på [Dator]  $\rightarrow$  [PMHOME]  $\rightarrow$  [INFO]  $\rightarrow$  [WIFI\_INF.TXT] och

\* Om du trycker på REC-knappen när "One-touchinspelning" är inställd till "PÅ" startar inspelningen med det senaste tagningsläget som ställdes in innan kameran stängdes av.

**Obs!** • Under perioder med omfattade tagning kan det hända att kamerans temperatur stiger till en punkt där tagningen stoppas automatiskt.

• Om du använder kameran när den är ansluten till en extern strömkälla med mikro-USB-kabeln (medföljer) kan du minska batteriförbrukningen vid tagning eller uppspelning av bilder. I detta fall krävs ett uppladdat batteri.

## **Inställning**

Tryck på MENU-knappen, tryck på UP-knappen eller DOWN-knappen för att välja önskad inställning och tryck sedan på ENTER-knappen för att tillämpa inställningen.

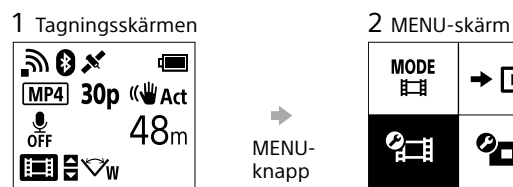

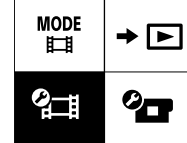

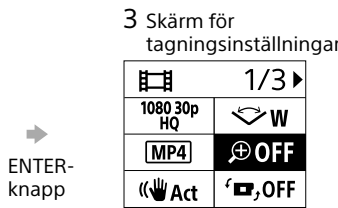

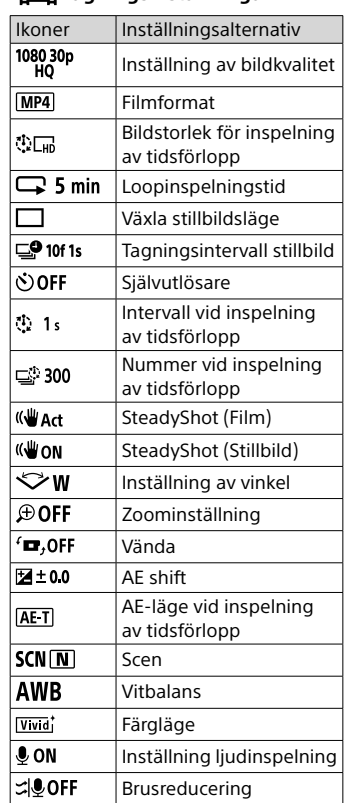

4 Inställningsskärm  $\circ$   $\oplus$  : ON  $\bigoplus$  : OFF

## **<sup>2</sup>T** Kamerainställningar

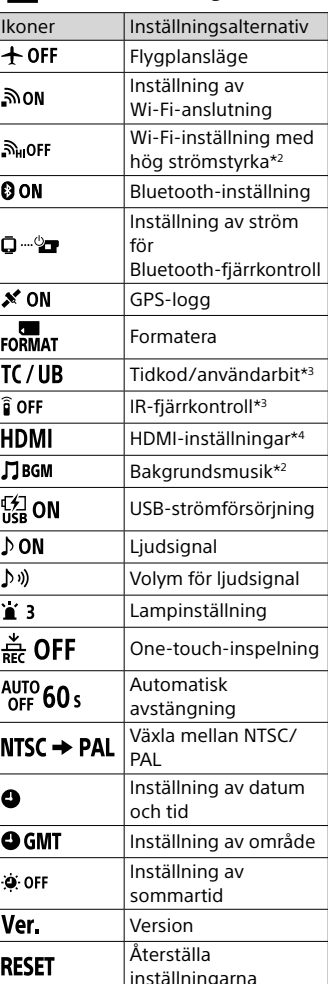

\*1 De alternativ som går att ställa in beror på tagningsläget.

\*2 Denna inställning är bara tillgänglig i vissa länder och regioner.

\*3 Denna inställning är endast tillgänglig med FDR-X3000.

\*4 En del av denna inställning är endast tillgänglig med FDR-X3000.

Se "Ändra inställningarna" i "Hjälpguide" (handbok på Internet) för mer information om inställningsalternativ.

## **Ansluta till en smartphone**

# Installera PlayMemories Mobile™ på din smartphone

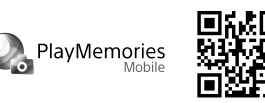

### **Android OS**

## **iOS**

Sök efter PlayMemories Mobile på App Store och installera sedan appen.

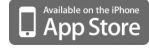

• När du använder iOS är funktioner med en knapptryckning (NFC) inte tillgängliga.

- **Obs!** • Uppdatera PlayMemories Mobile till den senaste versionen om du redan har installerat appen på din smartphone.
- • Den Wi-Fi-funktion som beskrivs i den här handboken är inte garanterad att fungera med alla smartphones och surfplattor.
- • Appens användningsmetoder och skärmar kan komma att ändras utan föregående meddelande i framtida uppgraderingar.
- • För mer information om PlayMemories Mobile, se följande webbplats. (http://www.sony.net/pmm/)
- • Google Play kanske inte finns tillgängligt beroende på land eller område. Sök i så fall efter "PlayMemories Mobile" på Internet och installera sedan appen.

## Ansluta

#### ˜˜ **Använda funktionen med en knapptryckning för att ansluta till en NFC-aktiverad Android-smartphone**

Ställ in Wi-Fi till PÅ på kameran och tryck N (N-märke) på din smartphone mot (N-märke) på kameran.

När PlayMemories Mobile startar tillämpas inställningar automatiskt för att upprätta en Wi-Fi-anslutning.

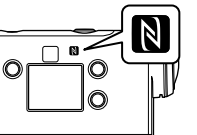

#### ˜˜ **Använda QR Code för att ansluta till en smartphone via Wi-Fi** Starta kameran och ställ in Wi-Fi till PÅ på kameran.

 $\mathcal{D}$  Välj tagningsläget:  $\Box, \Box, \Box, \Box$ .

Starta PlayMemories Mobile på din smartphone.

Välj [Skanna kamerans QR Code] som visas på skärmen för PlayMemories Mobile.

Välj [OK] (välj [OK] igen om ett meddelande visas).

Läs av QR Code som är tryckt på etiketten som sitter på baksidan av kamerans batterilucka.

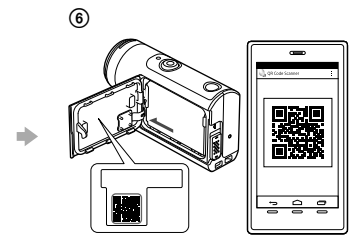

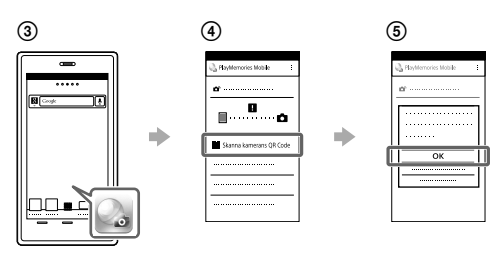

## **Android**

När [Anslut med kameran?] visas på din smartphone väljer du [OK].

### **iPhone/iPad**

Välj en profil (ange information) för din smartphone enligt anvisningarna på skärmen.

Återgå till hemskärmen och starta sedan PlayMemories Mobile.

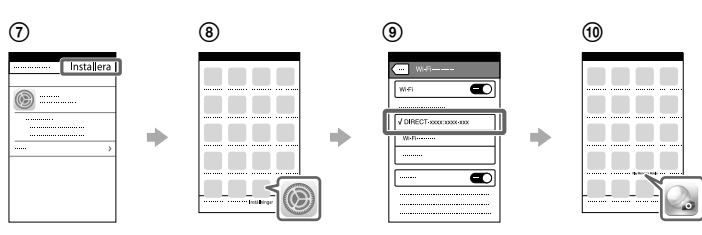

#### **Hämta ditt användar-ID och lösenord utan etiketten**

Du kan hämta ditt användar-ID och lösenord på följande sätt om etiketten lossnar eller den blir svår att läsa. Sätt i ett laddat batteri i kameran.

bekräfta sedan ditt ID och lösenord.

## **Skapa din film**

## Redigera en film med Action Cam App

Med Action Cam App kan du importera filmer till din smartphone för att redigera dem på ett smidigt sätt.

Du kan dessutom skapa filmer med tidsförlopp. Se följande webbplats för mer information om

Action Cam App. http://www.sony.net/acap/

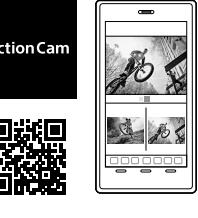

Installera Action Cam App som är kompatibel med din smartphone.

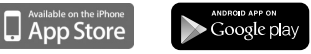

**Obs!** • Det kan hända att det inte finns stöd för Google play beroende på land eller område.

## Redigera en film med Action Cam Movie Creator

Med Action Cam Movie Creator kan du importera filmer och bilder till din dator och sedan redigera filmerna.

Du kan dessutom lägga till effekter (t.ex. Multi View, variabel uppspelningshastighet osv.) och skapa filmer med tidsförlopp.

Se följande webbplats för mer information om Action Cam Movie Creator.

http://www.sony.net/acmc/

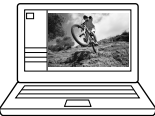